# **Allgemeines zur OP-Verwaltung**

Die Verwaltung der Offenen Posten erreichen Sie über den Bereich [Zahlungsverkehr](https://hilfe.microtech.de/display/PROG/Zahlungsverkehr) der Bereichsleiste, indem Sie die Schaltfläche: OFFENE POSTEN betätigen.

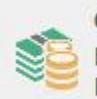

**Offene Posten** Nicht bezahlte Rechnungen von Kunden

### **Sollte der gewünschte Bereich in der Bereichsleiste nicht angezeigt werden, können Sie über STAMMDATEN / ÜBERBLICK oder über das SCHAUBILD den jeweiligen Bereich aufrufen.**

Die Offene Posten Verwaltung beinhaltet sowohl Debitoren OPs als auch Kreditoren OPs. Die Verwaltung von Offenen Posten mit Soll- und Haben-Stellung erfolgt somit gemeinsam in einer Übersicht. Von hier aus erfolgt der OP-Ausgleich und Sie bearbeiten den Zahlungsverkehr bzw. den Datenträgeraustausch. Auch das Mahnwesen wird von dieser Übersicht aus durchgeführt.

Offene Posten können entweder

- durch Abarbeiten des Vorgangsparameters: "In OP-Liste eintragen" in der Warenwirtschaft
- durch einen Geschäftsvorfall in der FiBu oder
- manuell

erstellt werden. Auch die nachträgliche Änderung von Offenen Posten ist möglich. Achten Sie hierbei darauf, dass ein Doppelklick auf den Tabelleneintrag nicht den Ändern-Modus sondern den Ausgleich eines Offenen Posten bewirkt.

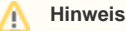

Eine manuelle Änderung des Offenen Postens hat KEINE Auswirkung auf den Vorgang und/oder den Buchungssatz.

Beispiele für verschiedene Abläufe aufgrund verschiedener Parametrisierungen finden Sie im Kapitel [Zahlungsverkehr](https://hilfe.microtech.de/display/PROG/Zahlungsverkehr).

Die Offenen Posten werden wie die Stammdaten in einer Tabellenansicht dargestellt. Eine Besonderheit besteht darin, dass farbliche Unterscheidungen der jeweiligen Typen von Offenen Posten vorgenommen werden. Die Farben bedeuten:

- Schwarz Regulärer OP, noch nicht zur Mahnung fällig
- Grau OP, dessen Buchungsdatum in der Zukunft liegt (z.B. Ratenzahlung)
- Orange OP, dessen Mahndatum überschritten ist
- Rot OP, der mit dem Kennzeichen: "Mahnbescheid gestellt am" oder "Für Inkasso vorgemerkt" und/oder "Sperrvermerk" versehen ist

#### **Spalte: "INFO"**

Zusätzlich verfügt die Übersichtsmaske über die Spalte: "Info", in der Besonderheiten der Offenen Posten durch Symbole gekennzeichnet werden.

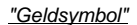

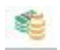

Wurde ein Offener Posten bereits mit einem Teilbetrag ausgeglichen, erkennen Sie an diesem Symbol, dass der angezeigte Betrag nur noch einen Teilbetrag des ursprünglichen OP darstellt.

Das zweite Symbol in dieser Infospalte bezieht sich auf die Finanzbuchhaltung. Besteht nämlich bereits ein noch nicht gebuchter Buchungssatz zu diesem Offenen Posten, erscheint in der Spalte: "Info" das Symbol eines weißen "B" im schwarzen Kreis:

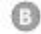

Sie erkennen hieran, dass mit einem bereits bestehenden Buchungssatz ein teilweiser oder vollständiger Ausgleich des OP erfolgt, sobald der Buchungslauf ausgeführt wird.

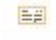

Wurde für den Offenen Posten bereits ein Datensatz im Zahlungsverkehr erstellt, ist dieser mit dem Symbol einer Kreditkarte versehen.

Ist der selektierte Offene Posten mit Sperrvermerk versehen, wird dieser mit dem Symbol

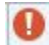

#### gekennzeichnet.

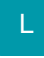

## **Abfrage bezüglich Wiedervorlage**

Wird das Sperrkennzeichen gesetzt und der Datensatz mit OK bestätigt, erfolgt die Abfrage:

"Möchten Sie mit einer Wiedervorlage an die Sperre erinnert werden?"

Es stehen die Schaltflächen "JA" (Wiedervorlagen-Datensatz öffnet sich) und "NEIN" (Datensatz wird geschlossen) zur Verfügung. Soll diese Abfrage künftig nicht mehr erscheinen, aktivieren Sie das Kennzeichen "Nicht mehr fragen (Standard:'Nein').

Die Meldung können Sie nach Abschaltung durch den Benutzer über die Registerkarte: ANSICHT - Schaltfläche: ANSICHT-VORGABEN - Register: "Meldungen" in den jeweiligen Bereichen wieder aktivieren. Nicht aufgeführte Bereiche können über Sonstige wieder aktiviert werden.

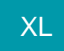

#### **Auswahl-Saldo**

Im Bereich der Offenen Posten Übersicht wird der Saldo der Offenen Posten in Leitwährung für die Adressnummer eines markierten Datensatzes angezeigt.

Sobald mehr als ein Datensatz markiert ist, wird oben rechts (oberhalb des Tabellenkopfes) zusätzlich ein "**Auswahl-Saldo**" eingeblendet.

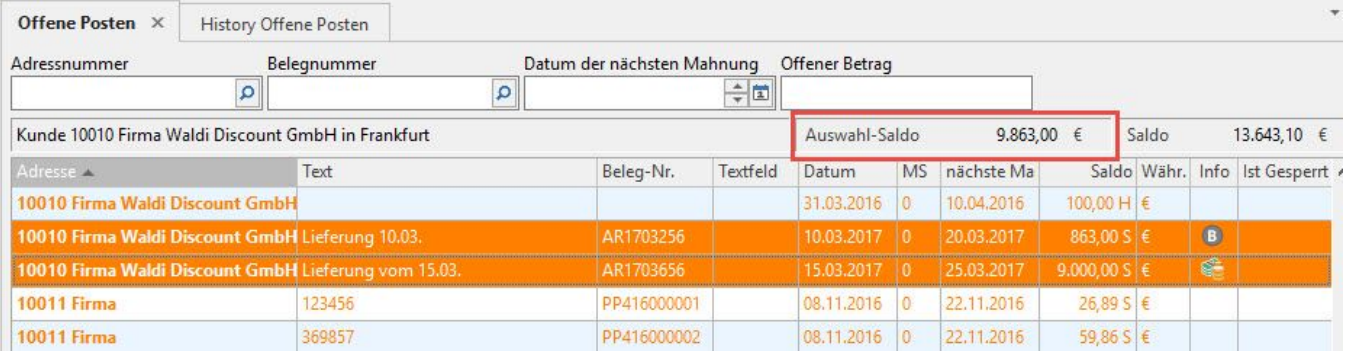

Der Auswahl-Saldo summiert die Saldo-Beträge der markierten Datenzeilen. Die Summierung ist unabhängig von der Adressnummer.

Der Auswahl-Saldo berücksichtigt die gebuchte Währung der markierten Offenen Posten. Sofern die markierten Datensätze in einer Fremdwährung gebucht sind, wird der Auswahl-Saldo in der entsprechenden Fremdwährung ausgewiesen. Mittels Mouse-over über den Auswahl-Saldo wird zusätzlich eine Infobox eingeblendet, welche folgende Angaben zur Umrechnung des Auswahl-Saldos in die Leitwährung enthält:

- Der "Buchungswert" wird auf Basis der gebuchten Umrechnungskurse der Offenen Posten ermittelt.
- Der "aktuelle Wert" wird auf Basis des aktuellen Umrechnungskurses ermittelt.

Diese Infobox erscheint nur, wenn alle markierten Offenen Posten die gleiche Fremdwährung aufweisen.

### **Weitere Themen**

- [Erfassungsmaske der Offenen Posten](https://hilfe.microtech.de/display/PROG/Erfassungsmaske+der+Offenen+Posten)
- [Ausgleich eines Offenen Posten](https://hilfe.microtech.de/display/PROG/Ausgleich+eines+Offenen+Posten)
- [History Offene Posten](https://hilfe.microtech.de/display/PROG/History+Offene+Posten)
- [Drucken \(Offene Posten, Mahnungen, Pre-Notification\)](https://hilfe.microtech.de/pages/viewpage.action?pageId=11734058)
- [OP-Summen Assistent](https://hilfe.microtech.de/display/PROG/OP-Summen+Assistent)
- [Detail-Ansichten der OP-Verwaltung](https://hilfe.microtech.de/display/PROG/Detail-Ansichten+der+OP-Verwaltung)